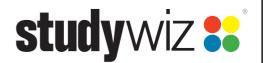

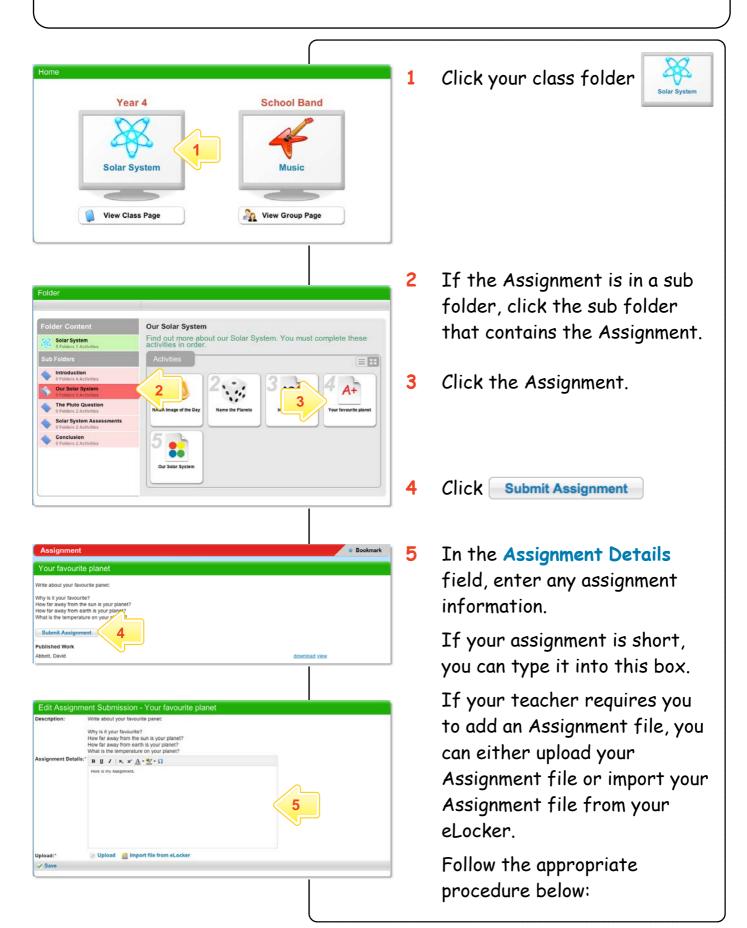

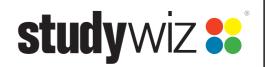

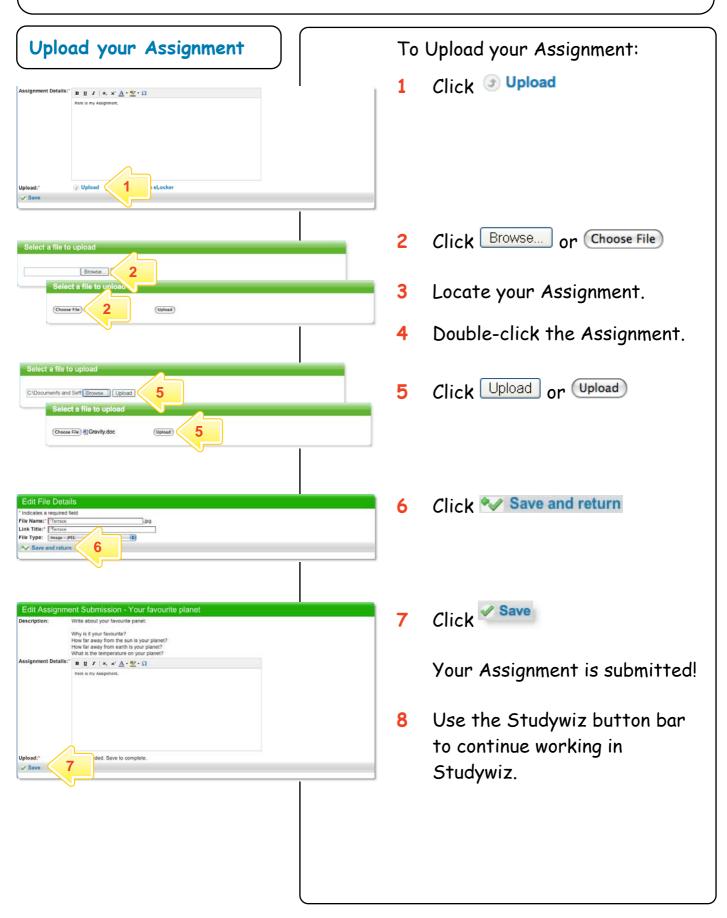

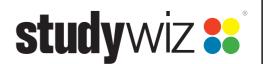

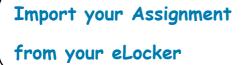

To import your assignment from your eLocker:

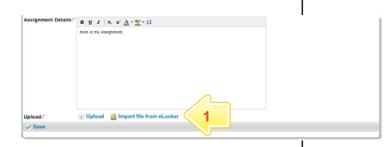

1 Click Import file from eLocker

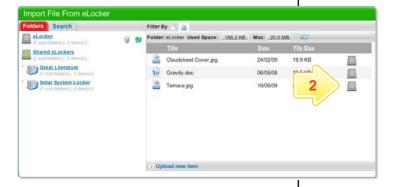

Next to your Assignment file, click

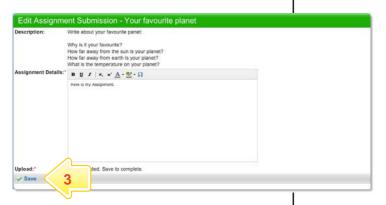

3 Click Save

Your Assignment is submitted!

4 Use the Studywiz button bar to continue working in Studywiz.

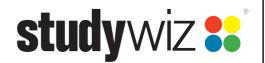

View your Assignment

Results

After your teacher has marked the assignment you can view your results.

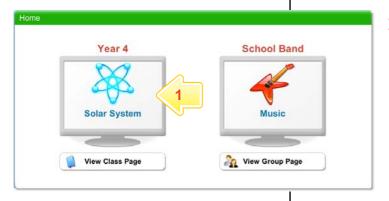

1 Click your class folder

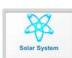

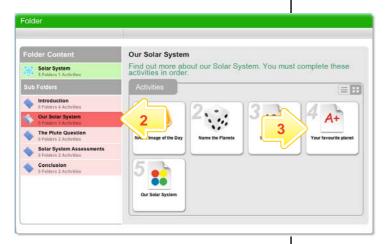

- If the Assignment is in a sub folder, click the sub folder that contains the Assignment.
- 3 Click the Assignment.

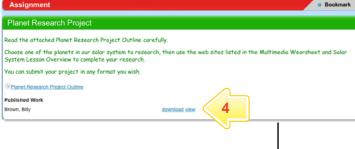

4 Next to your name click view.

Planet Research Project

Date Submitted: 06/05/08 11:55 Last Modified Date: 13/05/08 12:24
Submitted By: Brown, Billy Last Modified By: Watson, Luke
Description: Hare is my assignment.

Assignment File: 05/05/04/03/04 - Gravity.doc
Teacher's Comments: Well done Billy. Your assignment is well researched.

Grade: A

Your teacher's comments and your grade are displayed.